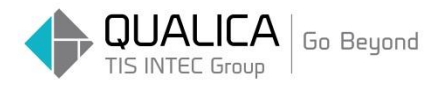

お客様 各位

平成 29 年 10 月 6 日 クオリカ株式会社 製造サービス事業部 製造サービス第一部

## Firefox ルックアップ画面が

# 開かない場合の対処方法のご案内

拝啓 皆様におかれましては、ますますご健勝のこととお慶び申し上げます。 日頃より、弊社製品をお引き立ていただき厚くお礼申し上げます。

ルックアップ(検索ウィンドウ)画面が開かれない場合は、 Firefox ダウングレードの御案内をさせて頂きます。

ご不明点がございましたら、ヘルプデスクまでお問い合わせください。

敬 具

### 1.Firefox のダウンロード

以下のサイトより Firefox のインストーラーをダウンロードして下さい。

【32 ビット用】

<https://ftp.mozilla.org/pub/firefox/releases/47.0.1/win32/ja/>

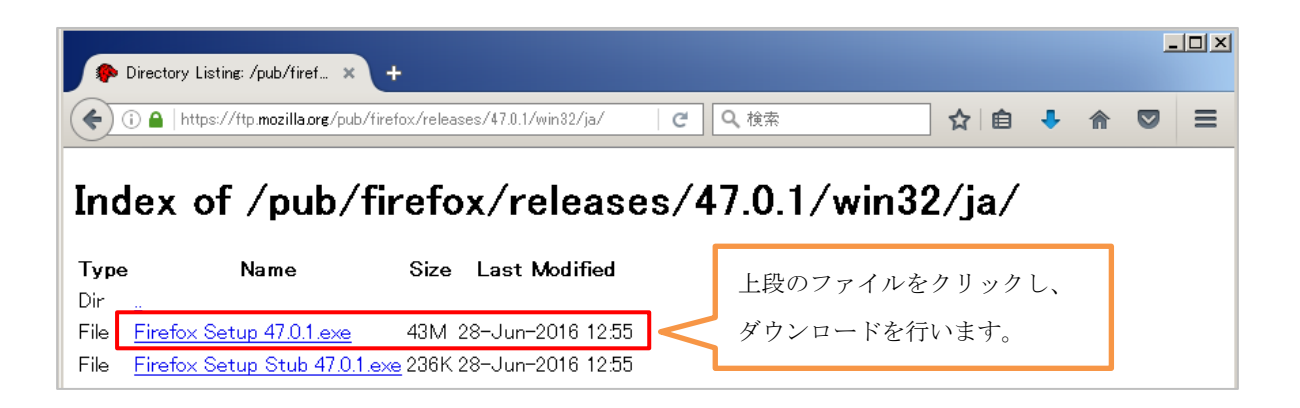

【64 ビット用】

<https://ftp.mozilla.org/pub/firefox/releases/47.0.1/win64/ja/>

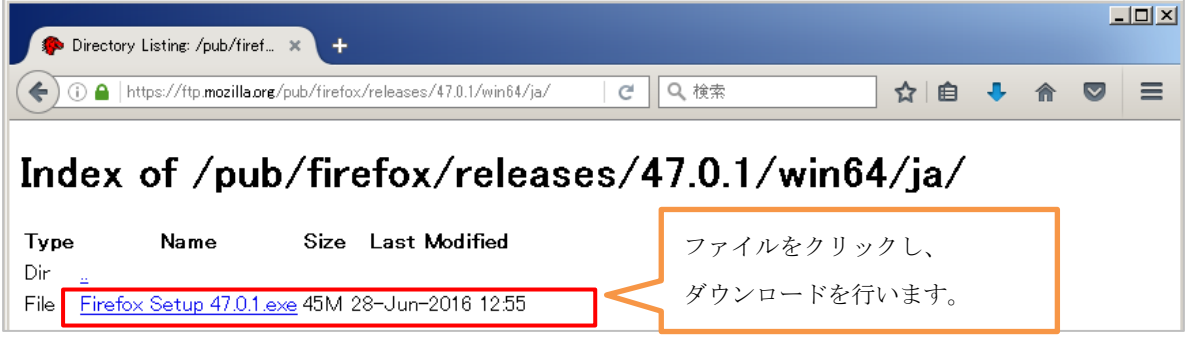

※使用している PC が 32 ビット版か 64 ビット版か不明の場合は、

<https://support.microsoft.com/ja-jp/kb/958406> より確認手順を参考にして下さい。

#### 2.Firefox のインストール

ダウンロードしたファイルを実行します。 ※Firefox が起動している場合は、Firefox を終了(閉じる)して下さい。

① 「次へ(N)」を押します。

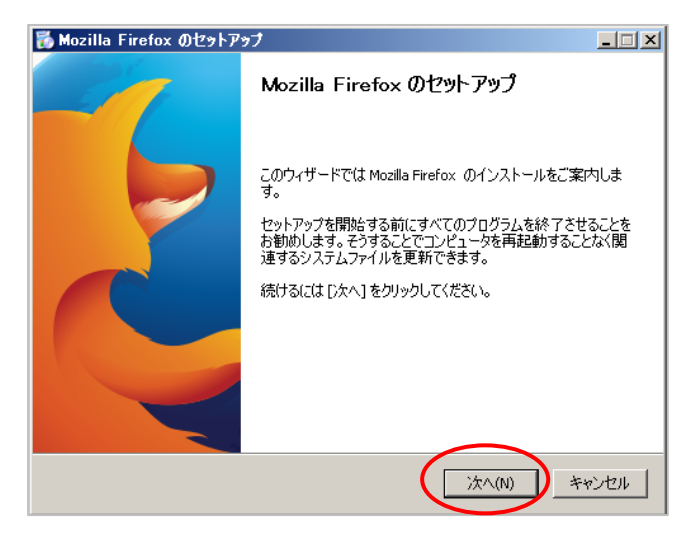

② 「標準インストール(S)」を選択後、「次へ(N)」を押します。

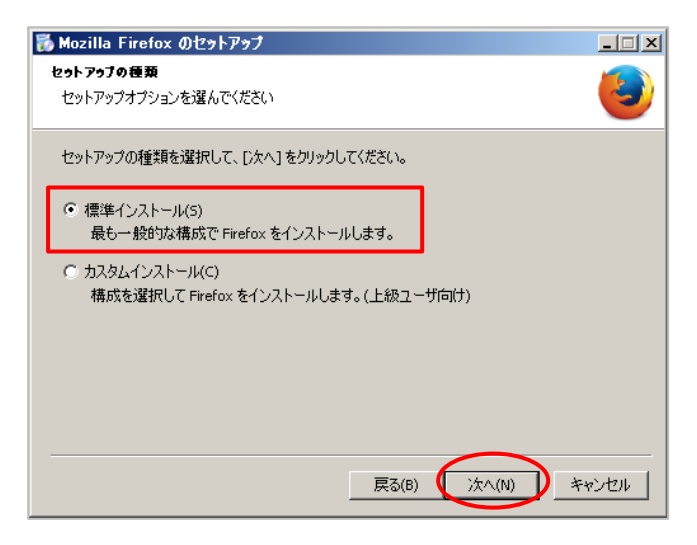

※Firefox が起動している場合は、以下のメッセージが表示されインストールできません。

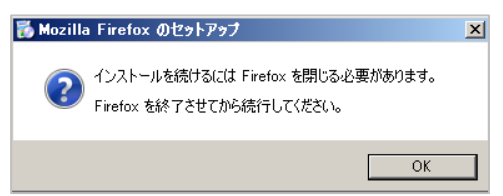

③ 「更新」を押します。

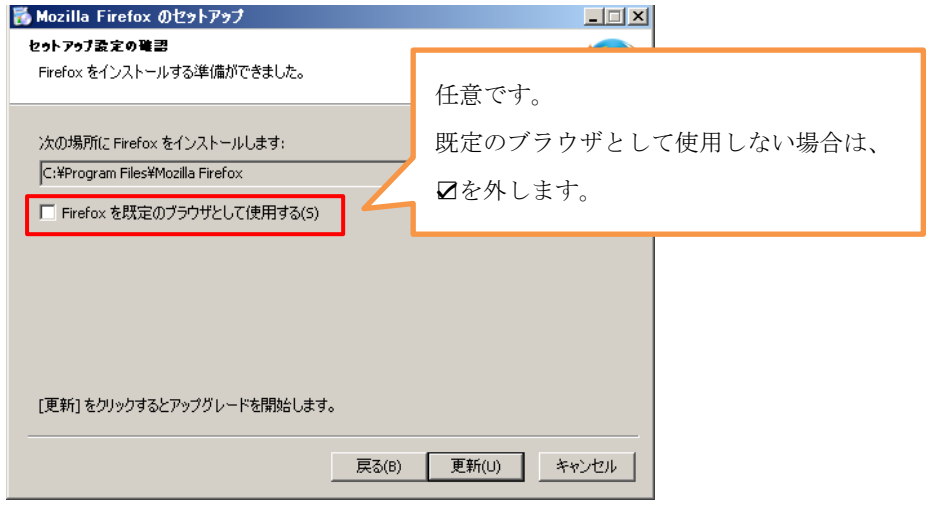

- ④ インストールが開始されます。
- ⑤ 「今すぐ Firefox を起動」にチェックを入れ、「完了(F)」を押します。

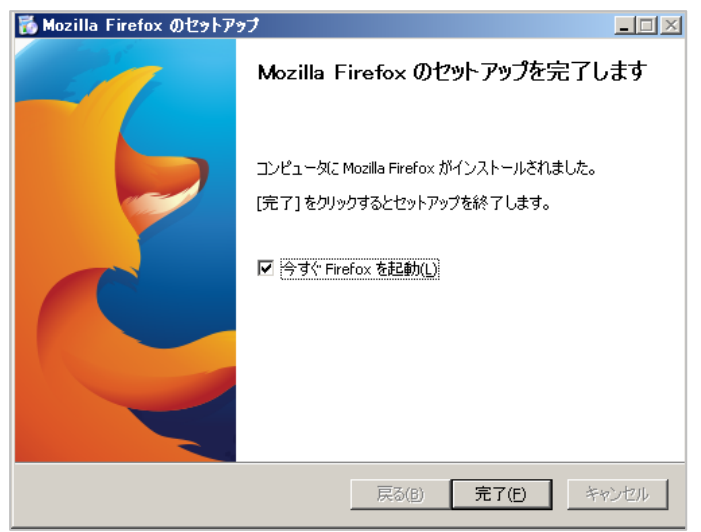

⑥Firefox が起動されます。

#### 3.Firefox のバージョン確認、リフレッシュ

インストール完了後、Firefox のバージョンを確認します。

① Firefox の「オプションボタン」をクリックします。

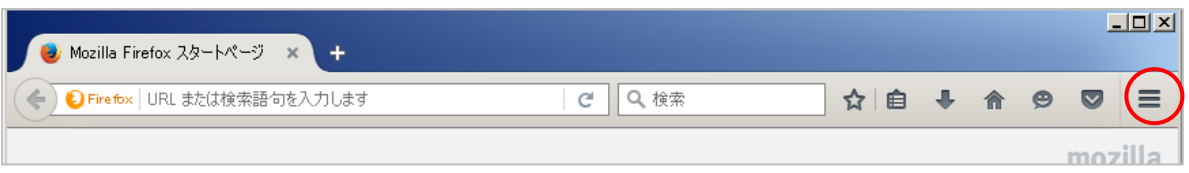

#### ② 「ヘルプ」をクリックします。

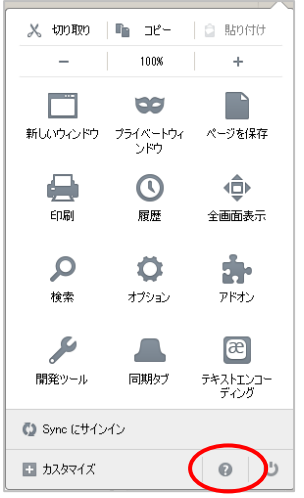

③ 「トラブルシューティング情報」をクリックします。

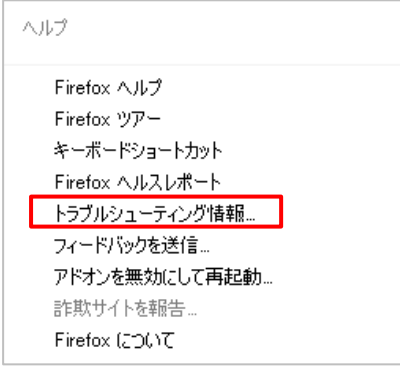

④ バージョンが「47.0.1」であることを確認し、「Firefox をリフレッシュ」を押します。

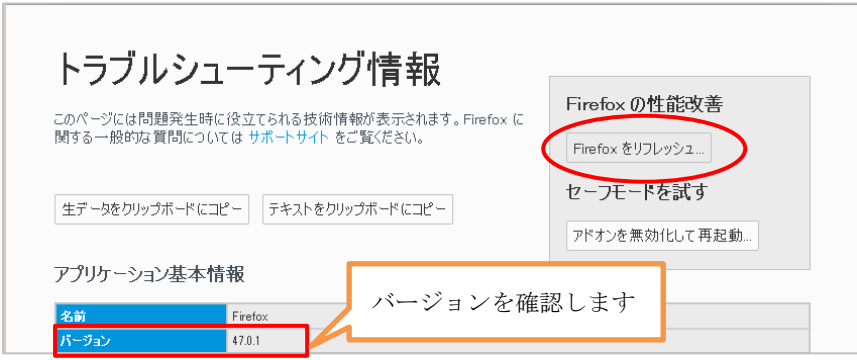

⑤ 「Firefox をリフレッシュ」をクリックし、処理を開始します。

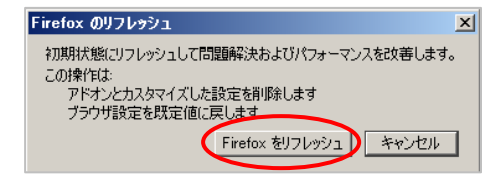

⑥ 「設定移行ウィザード」画面は〔完了〕をクリックします。

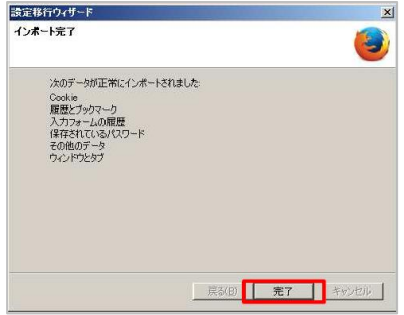

⑦「規定のブラウザ」と表示されますので、任意に設定をお願いします。 ※既定のブラウザとして設定しない場合は、Øを外し「後で」を押します。

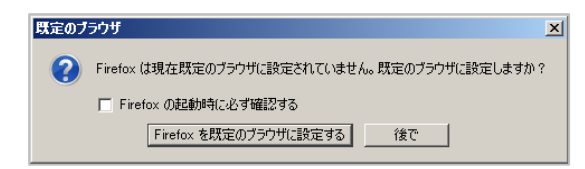

⑧ リフレッシュ完了後、以下の画面が表示されますので〔復元〕をクリックします。

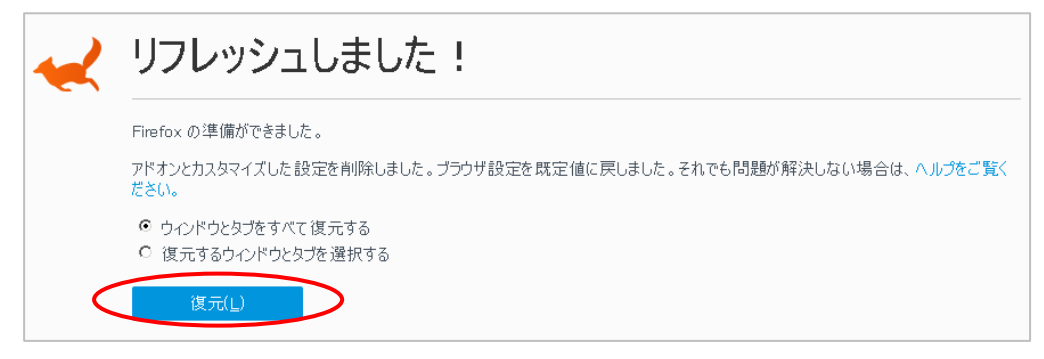

### 4.Firefox のオプション設定

① 「オプション画面」を開きます。

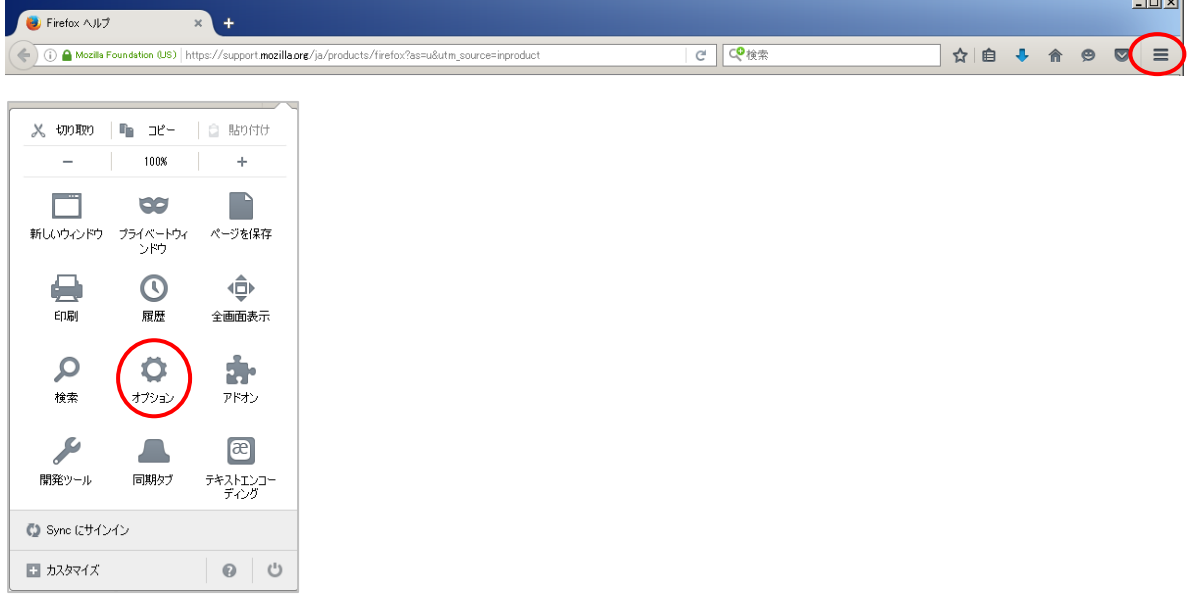

② 「詳細」>「一般」タブ画面を開き、以下の☑を外します。

- ・スムーズスクロール機能を使用する
- ・「ハードウェアアクセラレーション機能を使用する

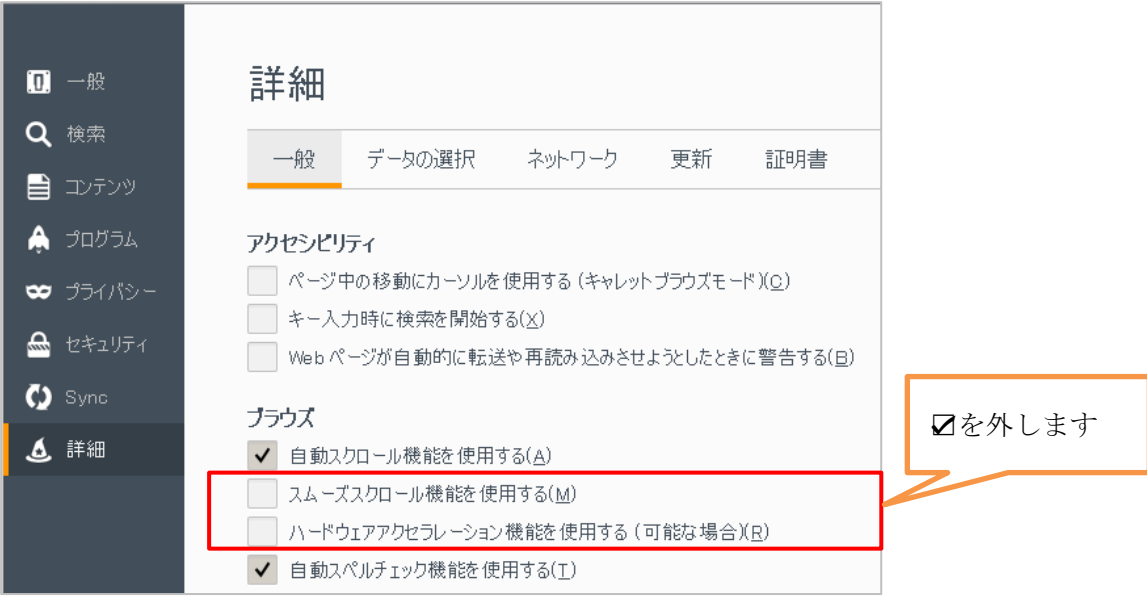

③ 「ネットワーク」タブを開き、

「キャッシュサイズを制限する(O)」をチェック、ページキャッシュを「1」MB に設定し、 〔今すぐ消去〕をクリックします。

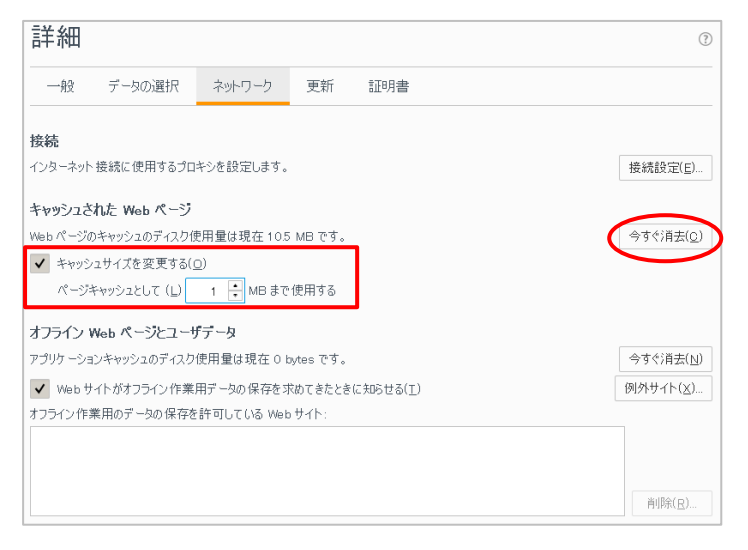

④ 「更新」タブを開き、「更新の確認は行わない」を選択します。

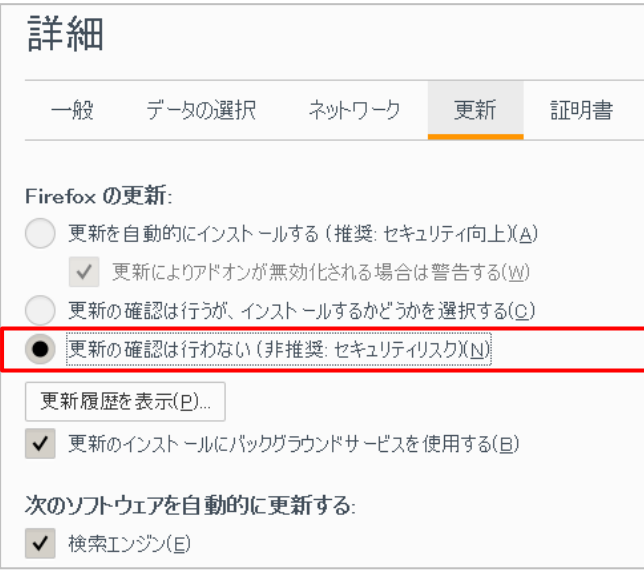

⑤ 最後に Firefox の再起動を行います。

以上

本件についてのお問合せ先

ATOMS QUBE ヘルプデスク窓口

TEL 0285-26-5013(受付時間:平日 8:00~17:00)

クオリカ株式会社 製造サービス事業部 製造サービス第一部 〒160-0023 東京都新宿区西新宿 8-17-1 住友不動産新宿グランドタワー23F TEL (代表) 03-5937-0740、(営業) 03-5937-0741